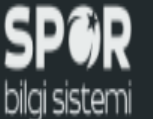

ø

Ü

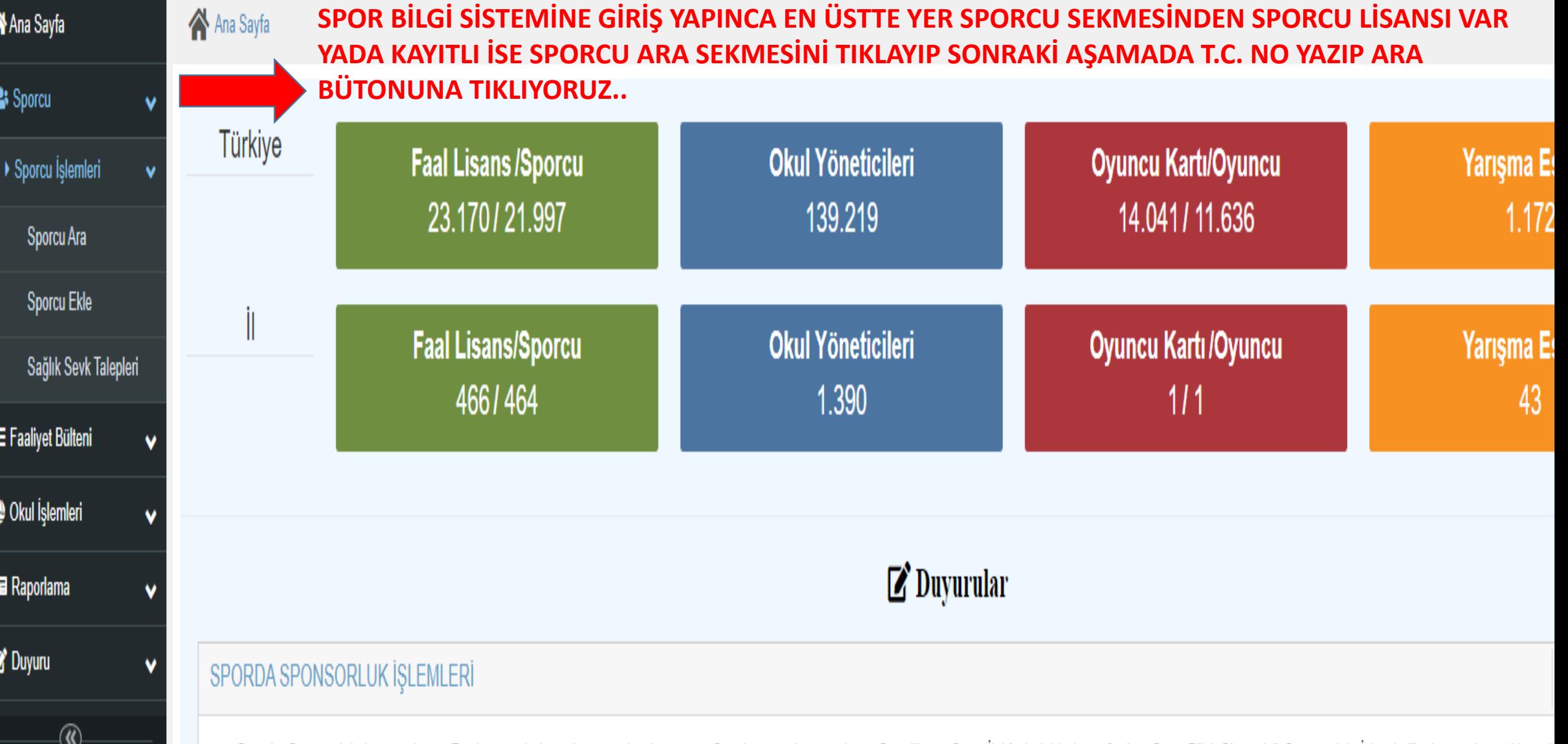

Sporda Sponsorluk başvuruları e-Devlet üzerinden alınmaya başlanmıştır. Söz konusu başvuruların Gençlik ve Spor İl Müdürlükleri tarafından Spor Bilgi Sistemi "Sponsorluk İşlemleri" ekranından takip edi tamamlayanlara ait t

 $\blacksquare$ **1** Uygulamalara Erişim ▼ **EE** Kullanım Kılavuzu ▼ | Ѧ A. ٨ Í

 $\blacksquare$ 

ø

O

Ana Sayfa / Sporcu / Sporcu Ara

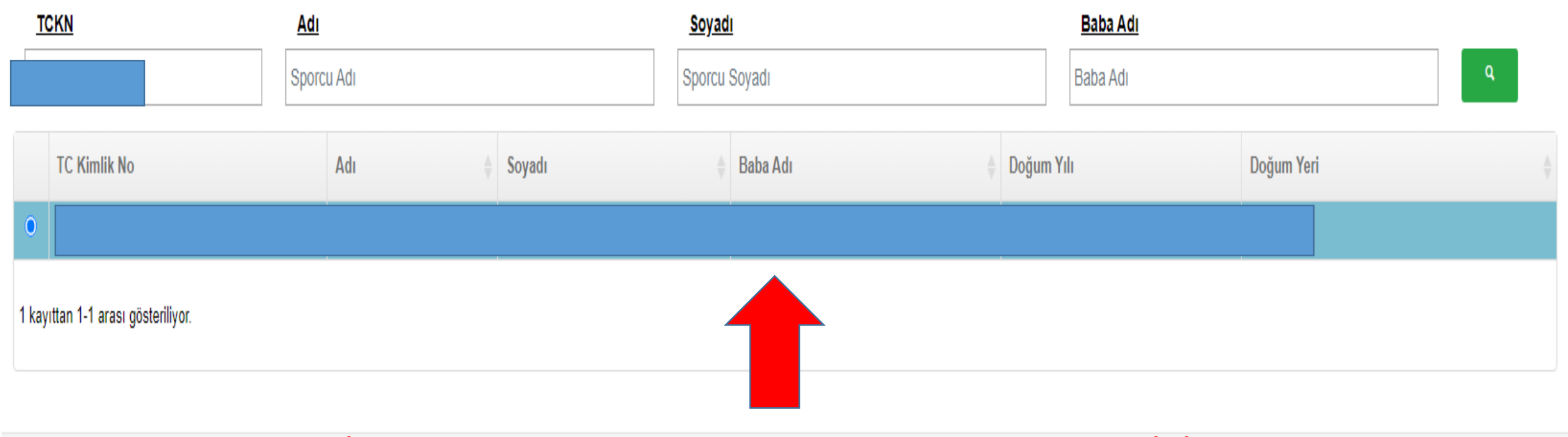

**SPORCU TC SİNDEN SORGULADIKTAN SONRA. SPORCU ADI SOYADI YAZAN YERİ ÇİFT TIKLAYIP, SAĞ ALTTA YER ALAN SPORCUYA GİT SEKMESİ AKTİF OLUYOR. MAVİ BÜTON AKTİF OLUNCA SPORCUYA GİT DİYORUZ**

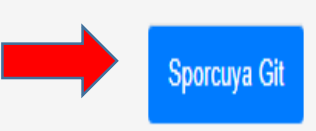

**HALİL BÜLBÜL** 

**DENİZLİ İL MÜDÜRL** 

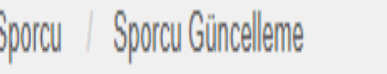

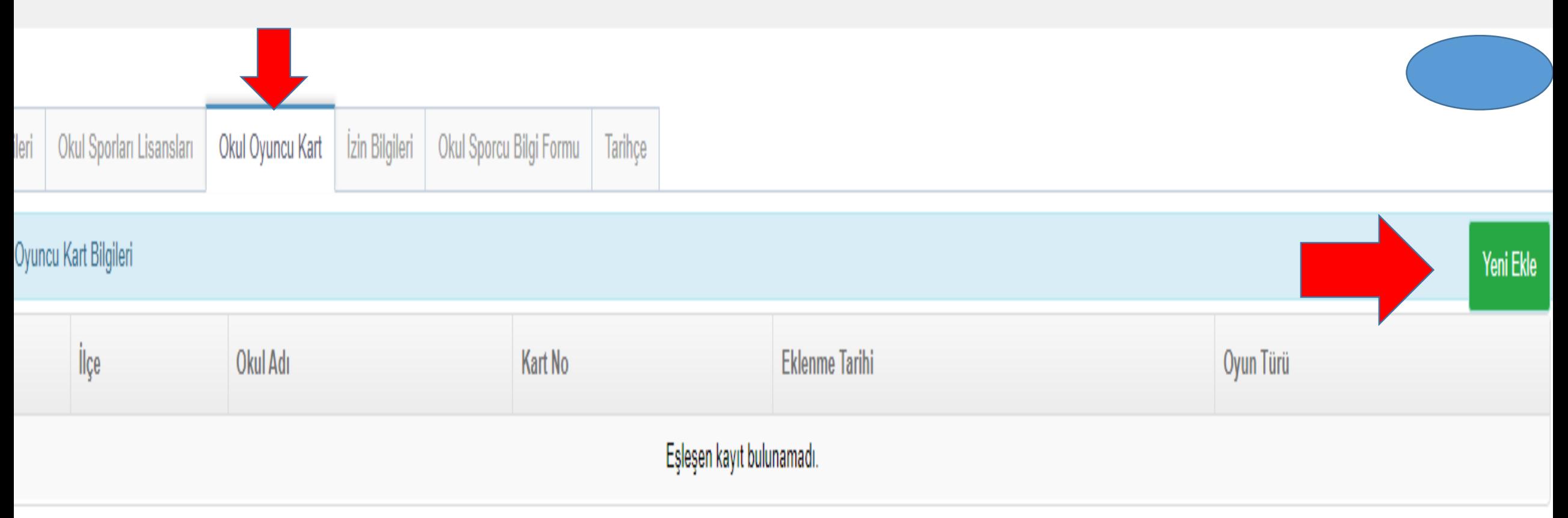

**SPORCUYA GİT, AŞAMASINDAN SONRA GELEN SAYFADA ÜSTTE YER ALAN** *OKUL OYUNCU KART SEKMESİNİ* **TIKLIYORUZ. DAHA SONRA SAĞDA YEŞİL RENKLE BELİRTİLEN YENİ EKLE BÜTONUNU TIKLIYORUZ.**

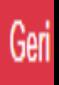

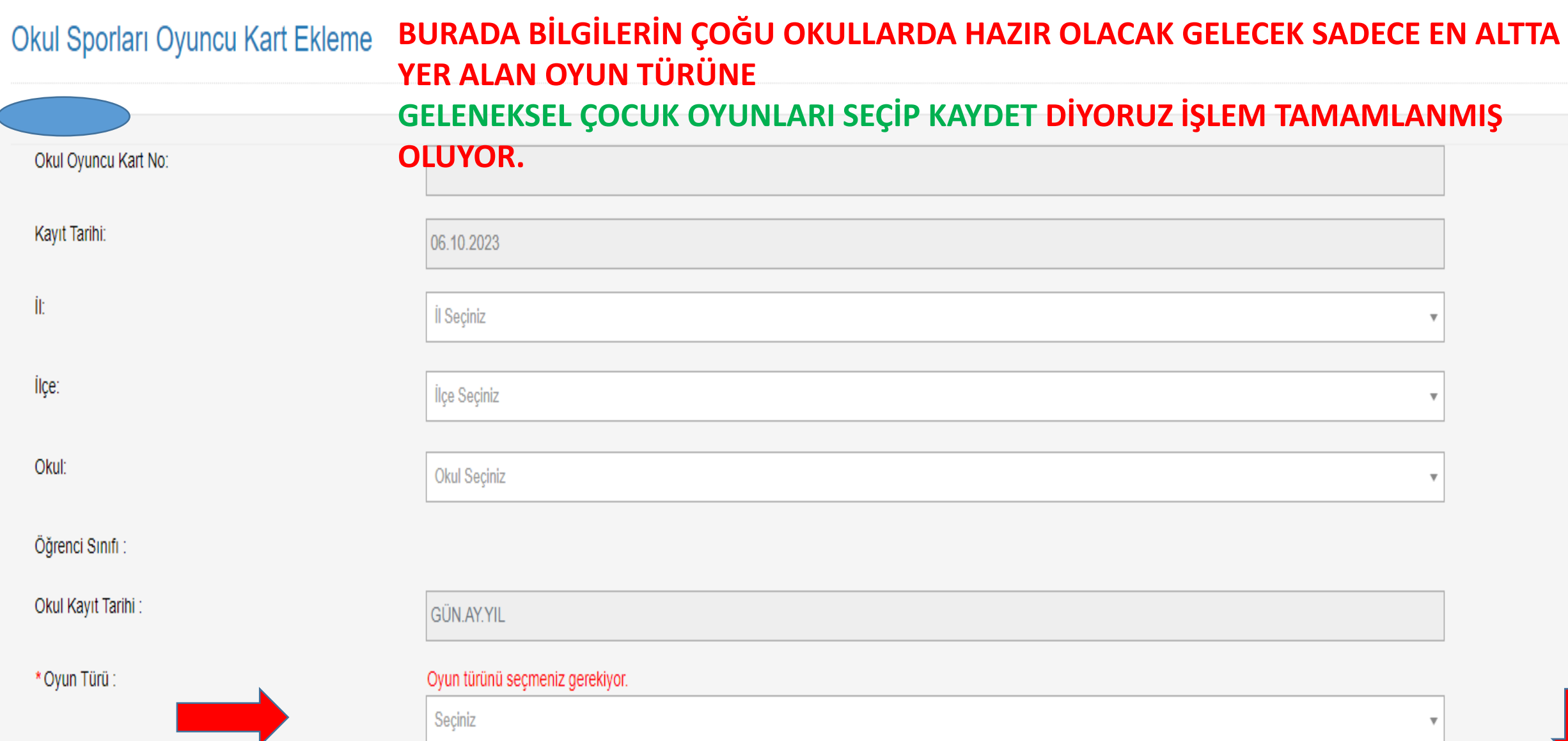

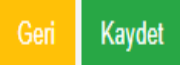